附件 3

# 事业单位职称申报绑定 上级单位操作手册

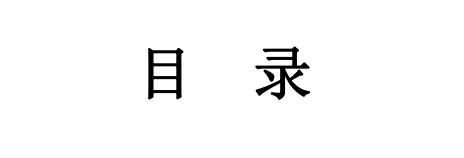

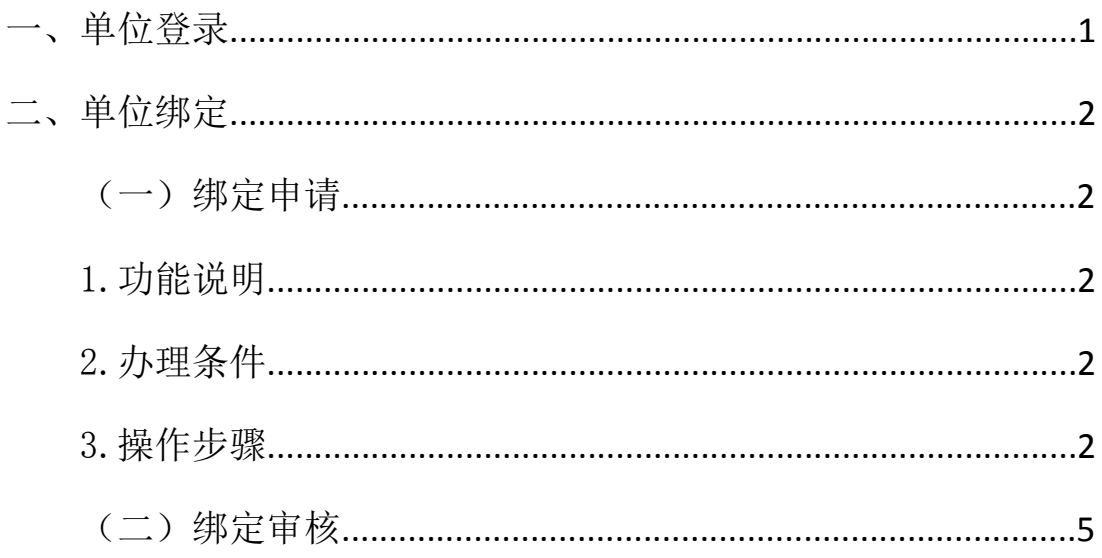

### 一、单位登录

访问 http://zhrs.hrss. jl.gov.cn/jlzhrs/util/toIndex.do 选择"省政务服务网单位账号登录入口"进行单位注册后,

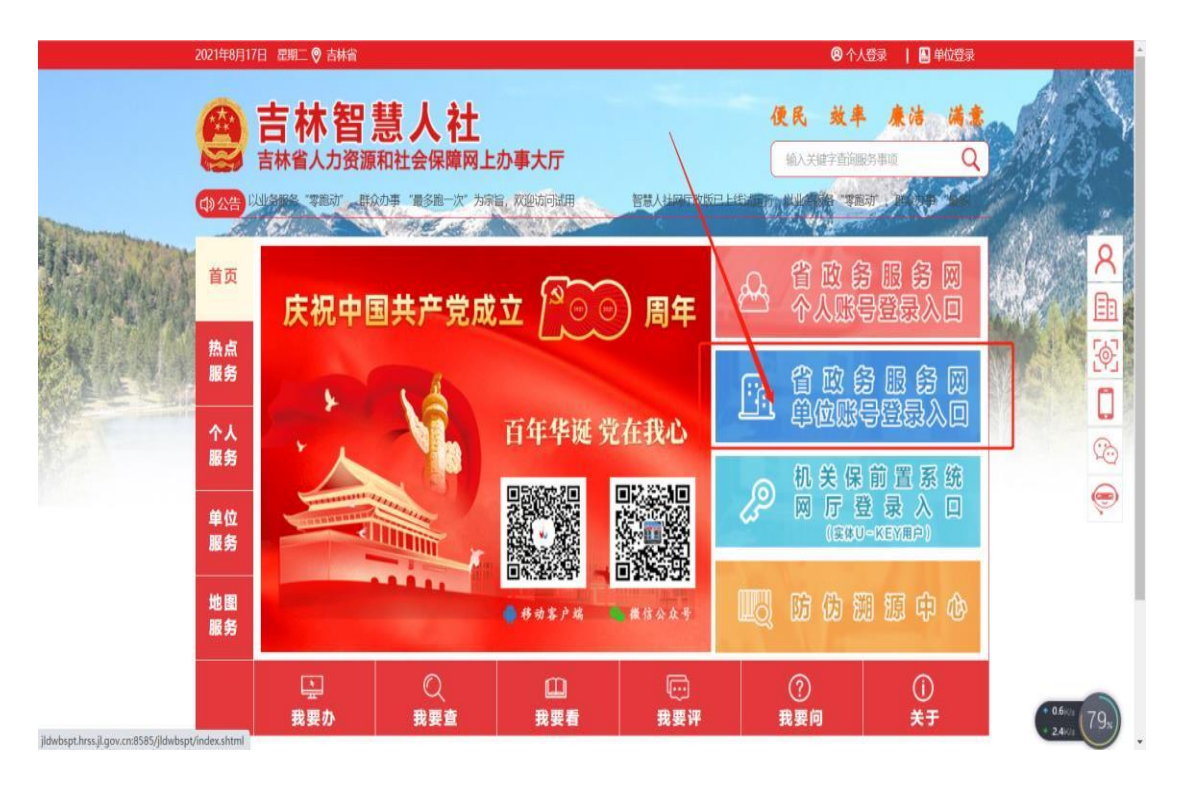

点击切换到法人登录页面,如下图;单位可通过账号/统一 社会信用代码,密码和验证码进行登录;

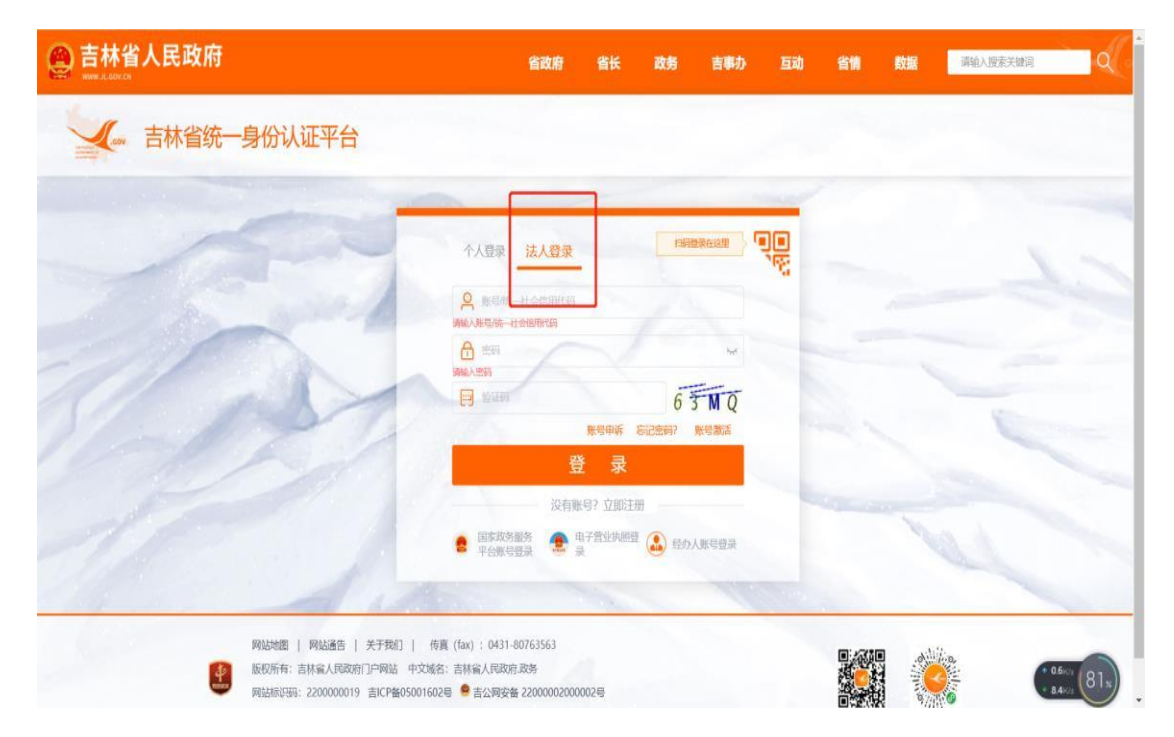

#### 二、单位绑定

(一)绑定申请

1.功能说明:推荐单位通过向上级单位发起绑定申请, 上级单位审核通过后,上级单位与推荐单位绑定成功。

2. 办理条件:推荐单位及上级主管单位已经在系统中注 册登录过。

#### 3.操作步骤:

访问 http://zhrs.hrss.jl.gov.cn/jlzhrs/util/toIndex.do 登录系统,输入注册的用户名密码,进入吉林智慧人社个人 网上办事大厅,点击大人才一体化—工作台,点击页面右下 方的"去绑定"。如图:

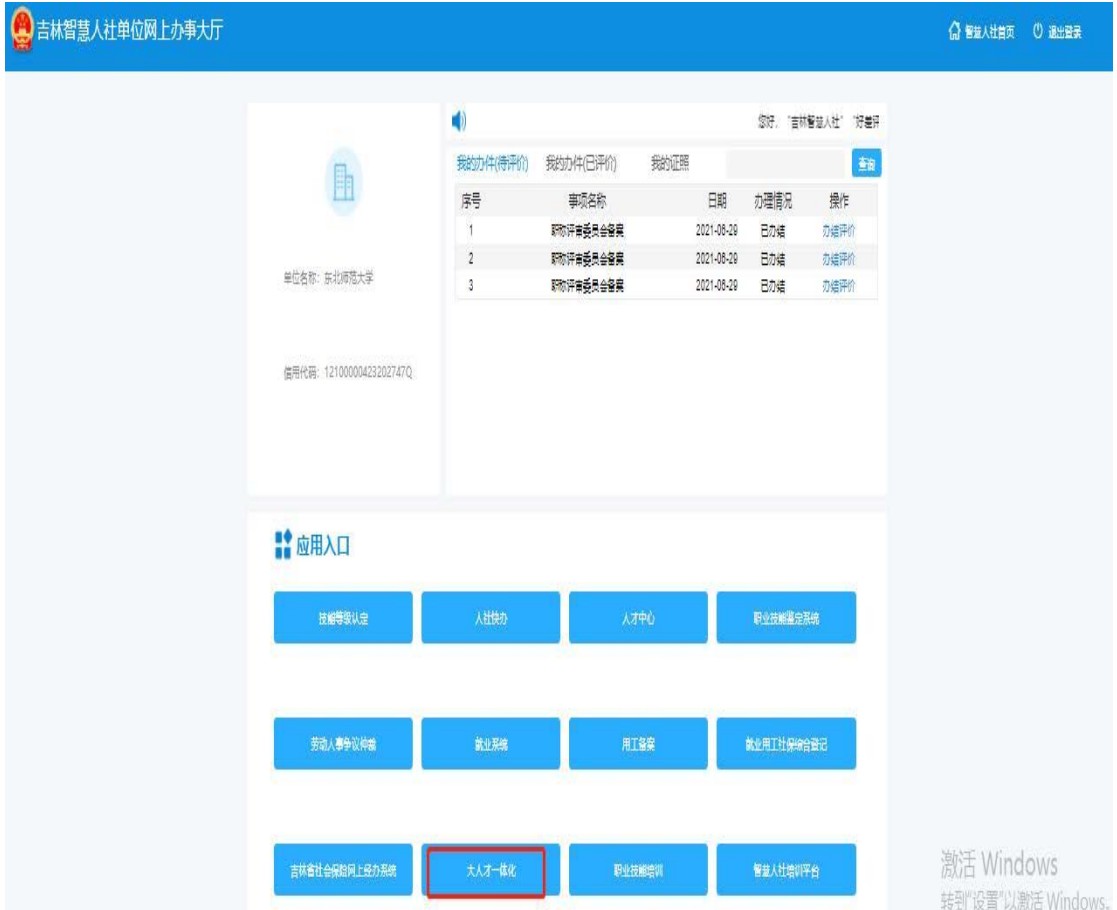

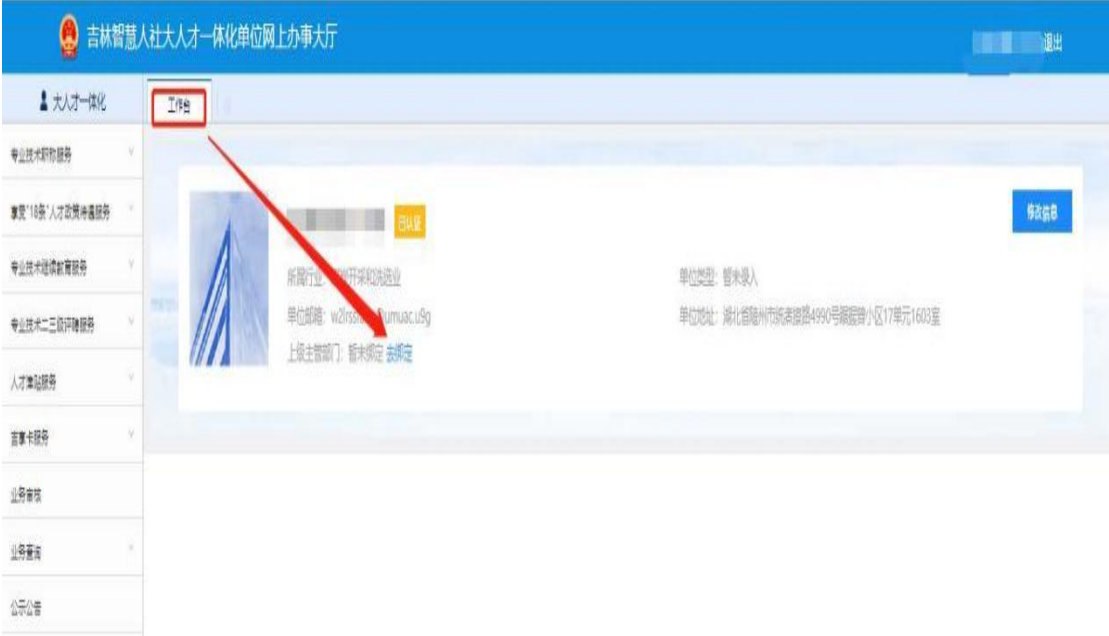

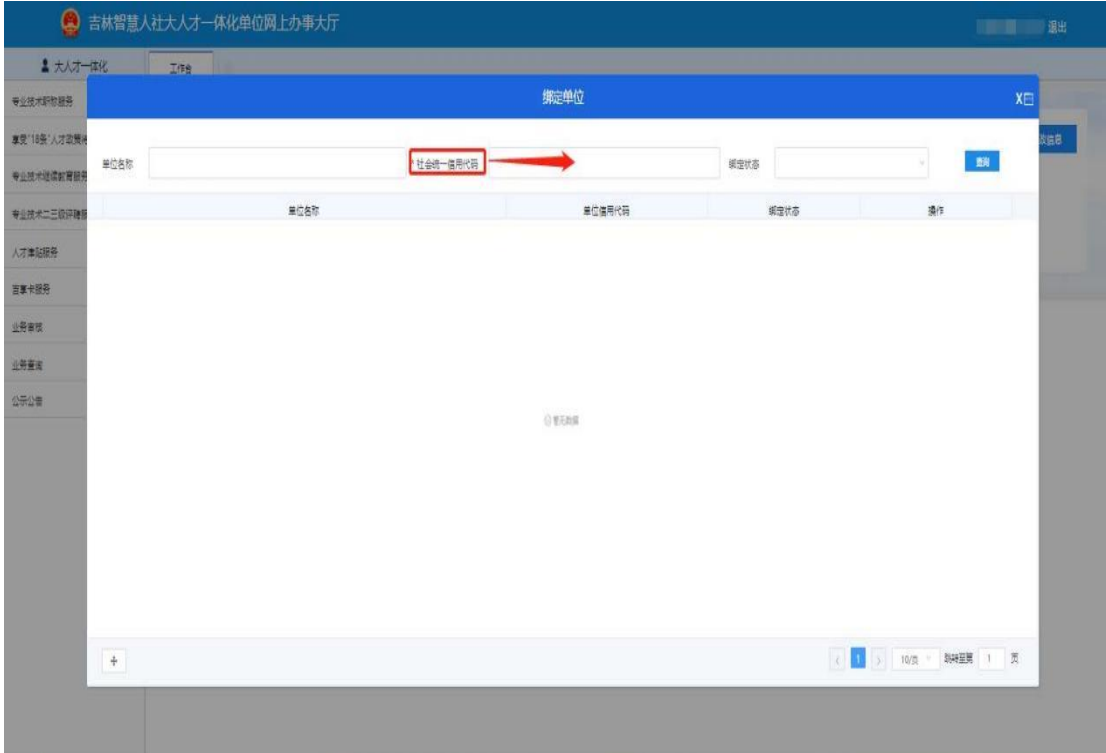

输入"社会统一信用代码",点击查询,(注:统一社 会信用代码为必填项目,并且输入的统一社会信用代码单位 必须已经注册完并 过系统)点击绑定即可,如图:

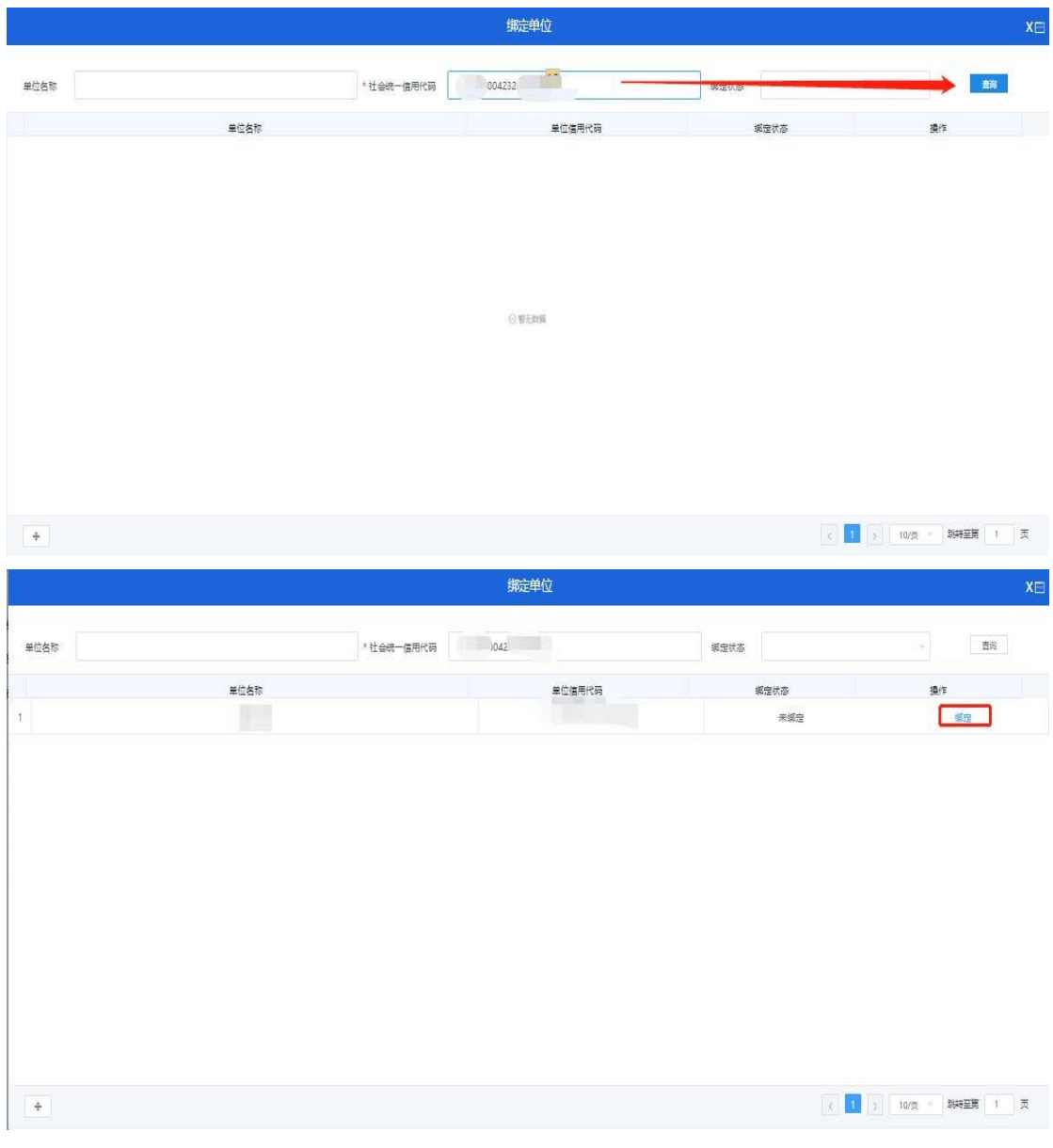

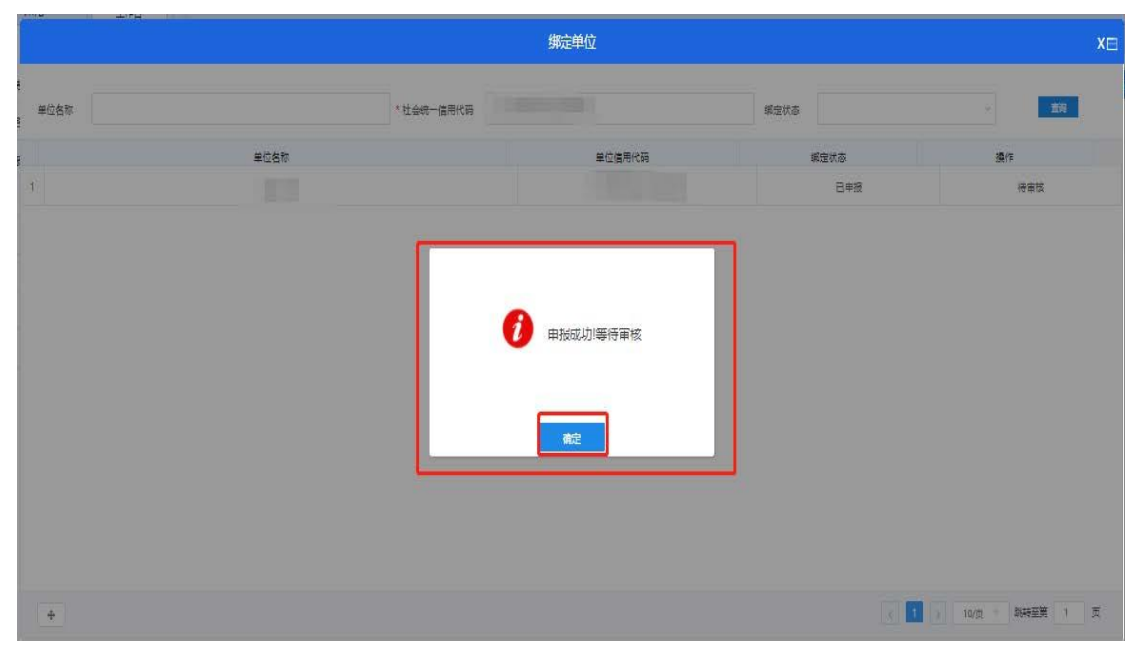

## (二)绑定审核

单位审核,审核单位(上级单位) 后,点击大人才 一体化,点击业务审核进行审核,操作步骤如图所示:

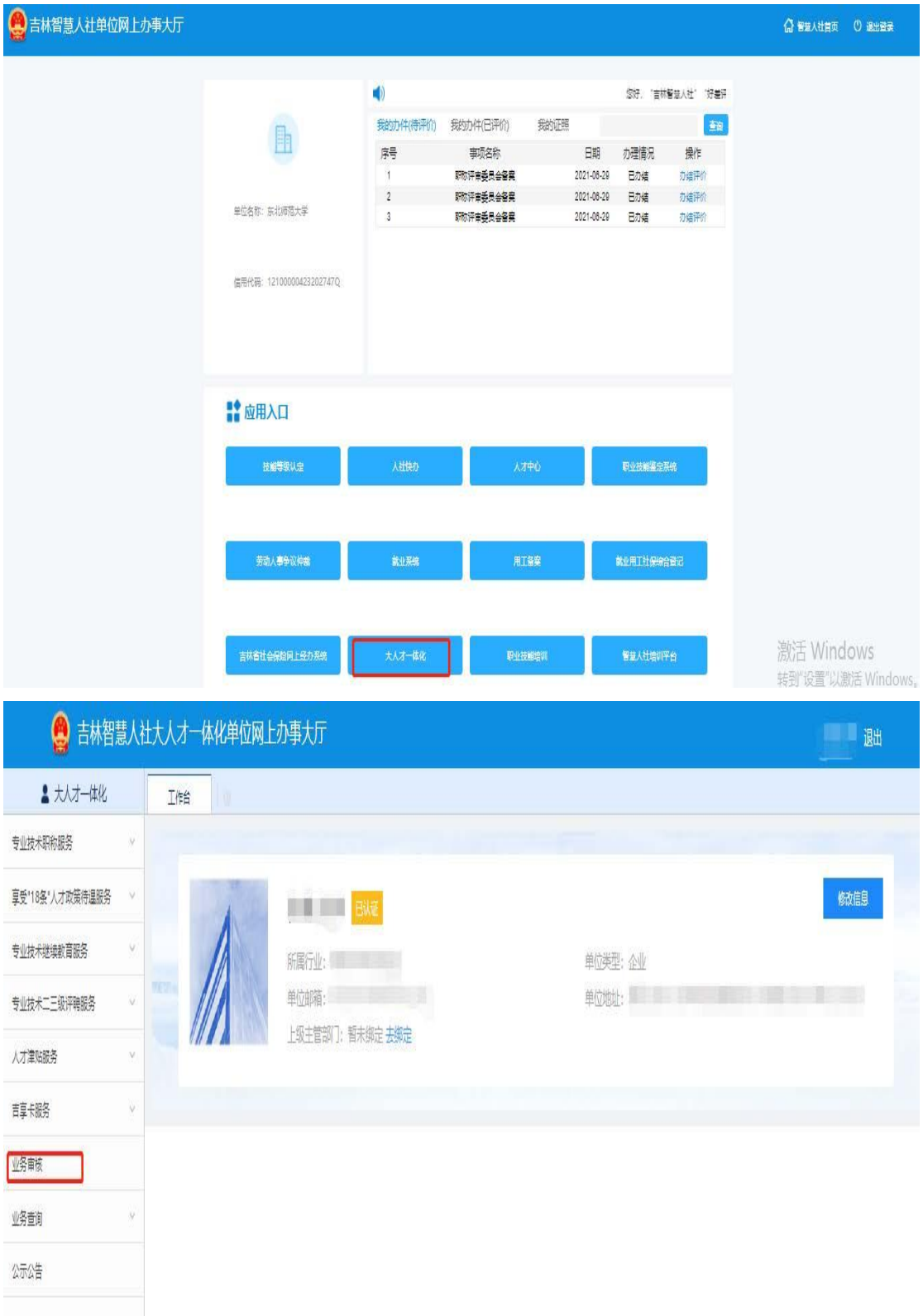

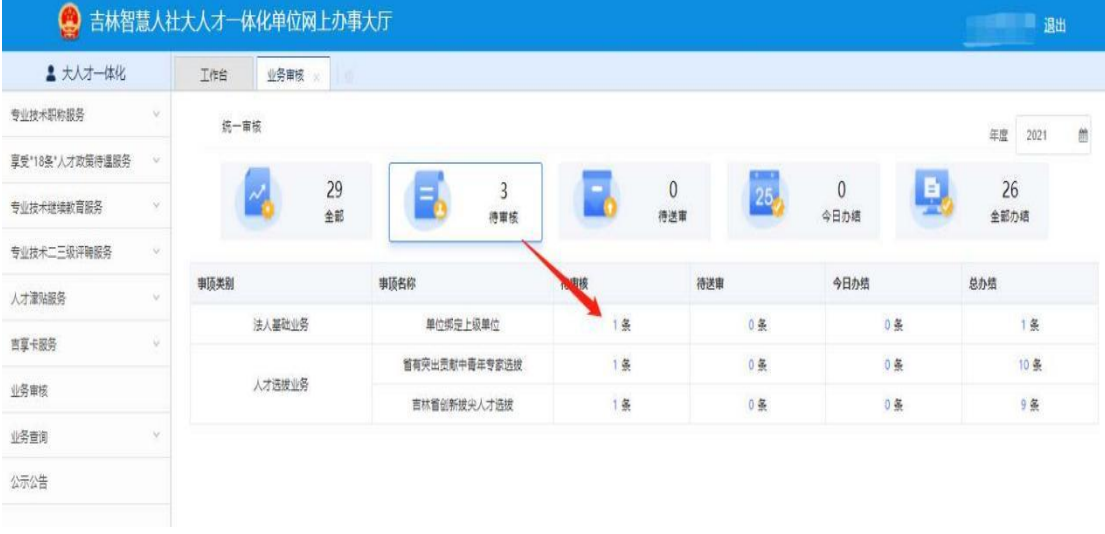

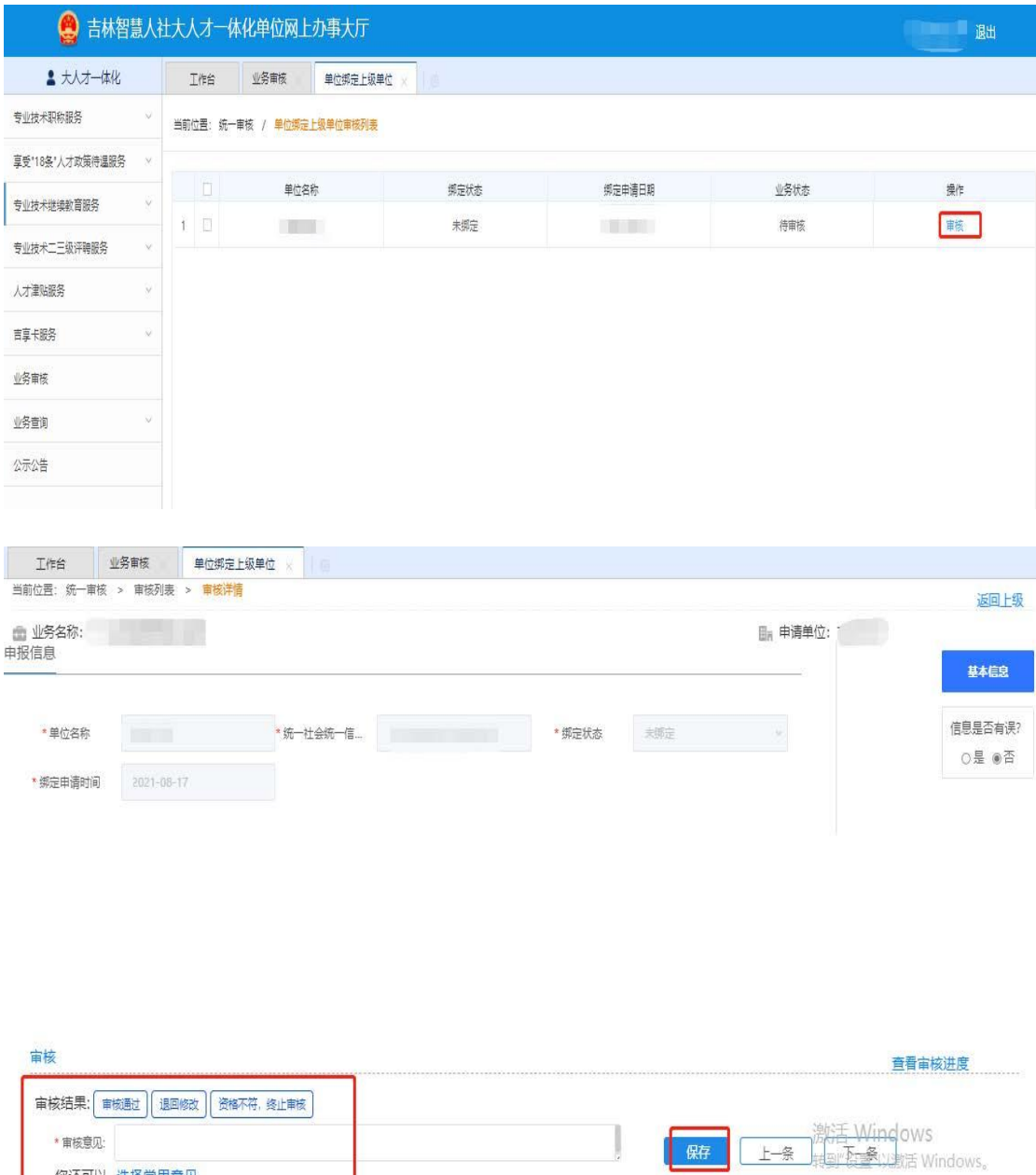

您还可以 选择常用意见